## **Table of Contents**

## How to Use Thermal Function with FaceStation F2

From BioStar 2.8.6, BioStar 2 supports FaceStation F2. FaceStation F2 supports Suprema's thermal camera product TCM10-FSF2 from the first firmware (1.0.0). It will be easier for the customers who have experienced TCM10-FS2 on FaceStation 2 before.

1. Connect TCM10-FSF2 product to FaceStation F2. Refer to the photo below for the bracket sample and thermal camera product.

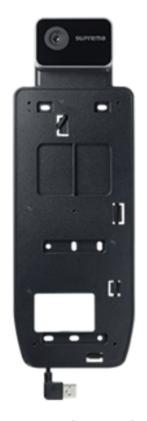

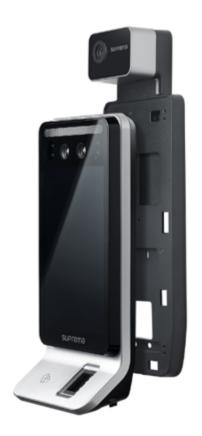

Suprema Thermal Camera TCM10-FSF2

- The USB port types of FaceStation F2 and FaceStation 2 are different. (FaceStation F2 USB Type C, FaceStation 2 USB Type A)
- The TCM10-FS2 cable is of a different type from the TCM10-FSF2 cable.
- Supported FaceStation F2 products are FSF2-DB, FSF2-AB, or FSF2-ODB.

- 2. Add FaceStation F2 product to your BioStar 2. Please double check if it is BioStar 2.8.6 or above.
- 3. Activate the Thermal Camera function on the FaceStation F2 product.
- 1) How to check in FaceStation F2 device menu
- Device menu> Authentication> Face> Advanced Settings
- Download the device user guide from the link below and check the details. Download Link
- 2) How to check in BioStar 2
- BioStar 2> Device> (Choose your device)> Thermal & Mask

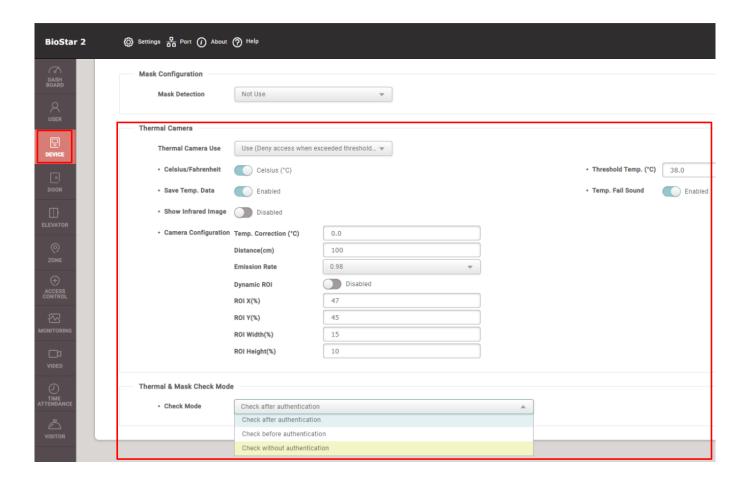

4. If FaceStation F2 and TCM10-FSF2 are well connected, user authentication will be displayed on the temperature on the screen as shown in the sample below.

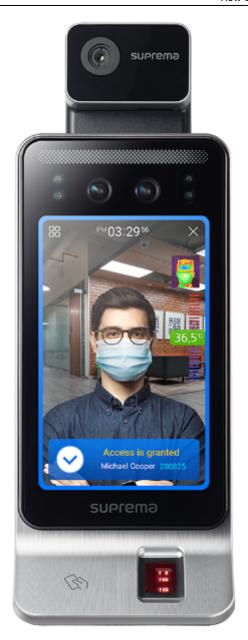

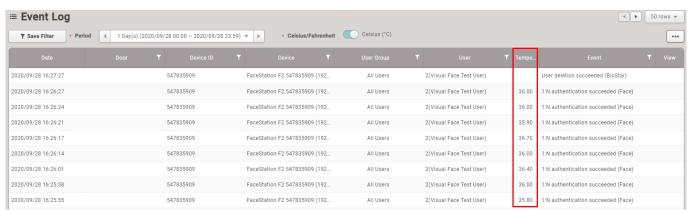

From

http://kb.supremainc.com/knowledge/ -

Permanent link:

http://kb.supremainc.com/knowledge/doku.php?id=en:how\_to\_use\_thermal\_function\_with\_facestation\_f2

Last update: 2021/12/17 10:57